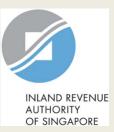

# User Guide for Tax Agent

# **View PIC Scheme Notices**

### **User Guide (Tax Agent): View PIC Scheme Notices**

| 🕥 myTax Mail 🔻                                               | Notices •                 | ccount ▼     |  |
|--------------------------------------------------------------|---------------------------|--------------|--|
|                                                              | Corporate Tax             | S45 ▼ More ▼ |  |
|                                                              | PIC Scheme<br>Partnership |              |  |
|                                                              | Property<br>Tax Clearance | Sec. Care    |  |
| Last login on Monday, 19 Dec 2016 10:08 PM (Singapore time). |                           |              |  |

| Step | Action/ Note                                                                                                    |
|------|----------------------------------------------------------------------------------------------------|
|      | Main Menu                                                                                                    |
| 1    | Upon login to myTax Portal,<br>select the e-Service from the<br>menu:<br>Notices > <b>PIC Scheme</b> .                                 |
|      | Note:<br>For steps on logging in to myTax<br>Portal, you may refer to our<br><u>Guide on How to Log In to myTax</u><br><u>Portal</u> . |

#### Welcome to myTax Portal!

myTax Portal is a secured, personalised portal for you to view and manage your tax transactions with IRAS, at your convenience.

Use the navigation bar above to access a range of e-Services available to you.

## **User Guide (Tax Agent): View PIC Scheme Notices**

|              | Z                     | ] myTax Mail | • 들 Notice             | es 🔹 🖉 Accou | unt ▼ 🔂 | Logout |
|--------------|-----------------------|--------------|------------------------|--------------|---------|--------|
| ்ப் Overview | Corporate Tax 🔻       | GST ▼        | Employers 🔻            | Property 🔻   | S45 ▼   | More 🔻 |
|              | 1                     |              | 10-1                   |              |         |        |
|              |                       |              | Sec.                   |              | -       |        |
|              |                       |              |                        |              |         |        |
|              |                       |              | Selection<br>v Notices |              |         |        |
|              |                       |              |                        |              |         |        |
|              |                       | Contin       | ue with                |              |         |        |
|              |                       |              |                        |              |         |        |
|              | Client Tax Ref No. () | :<br>•       |                        |              |         |        |
|              |                       |              | EXT                    |              | 1       |        |

| Step | Action/ Note             |
|------|--------------------------|
| 1    | Enter Client Tax Ref No. |
| 2    | Click on <b>Next</b> .   |

## **User Guide (Tax Agent): View PIC Scheme Notices**

| ▷ myTax Mail $\checkmark$ = Notices $\checkmark$ △ Account $\checkmark$ → Logout                | Step | Action/ Note                                                                                                    |
|-------------------------------------------------------------------------------------------------|------|----------------------------------------------------------------------------------------------------|
|                                                                                                 | 1    | Click on the corresponding filter<br>(e.g. Notices) or click on 'All' to<br>view records available.                                                          |
|                                                                                                 | 2    | Click on the <b>respective row</b> to<br>view the Notices or<br>Acknowledgement.                                                                             |
| View PIC Scheme Notices<br>Records for current year and past 3 years are available for viewing. |      | <ul> <li><u>Notes:</u></li> <li>1. The numbers shown on the top-left hand corner of the list of documents indicate the number of unread documents</li> </ul> |
| Category All  Notices Acknowledgement                                                           |      | in each category.<br>2. Unread documents will be<br>marked with a blue line on the<br>left.                                                                  |
| Document Year of Assessment Date                                                                |      | <ol> <li>Documents listed are<br/>pertaining to Years of</li> </ol>                                                                                          |
| Acknowledgement Page for PIC Cash Payout 2016 21 Apr 2015                                       |      | Assessment (YA) for which you are authorised to view.                                                                                                    |
| Acknowledgement Page for PIC Cash Payout 2016 29 May 2015                                       |      |                                                                                                    |

**Contact Information** 

For enquiries on this user guide, please call 1800 356 8622 or email at <u>myTax Mail</u>.

Published by Inland Revenue Authority of Singapore

Published on 1 Sep 2018

The information provided is intended for better general understanding and is not intended to comprehensively address all possible issues that may arise. The contents are correct as at 01/09/2018 and are provided on an "as is" basis without warranties of any kind. IRAS shall not be liable for any damages, expenses, costs or loss of any kind however caused as a result of, or in connection with your use of this user guide.

While every effort has been made to ensure that the above information is consistent with existing policies and practice, should there be any changes, IRAS reserves the right to vary its position accordingly.

© Inland Revenue Authority of Singapore